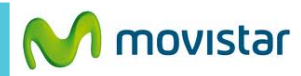

 $04.20$ 

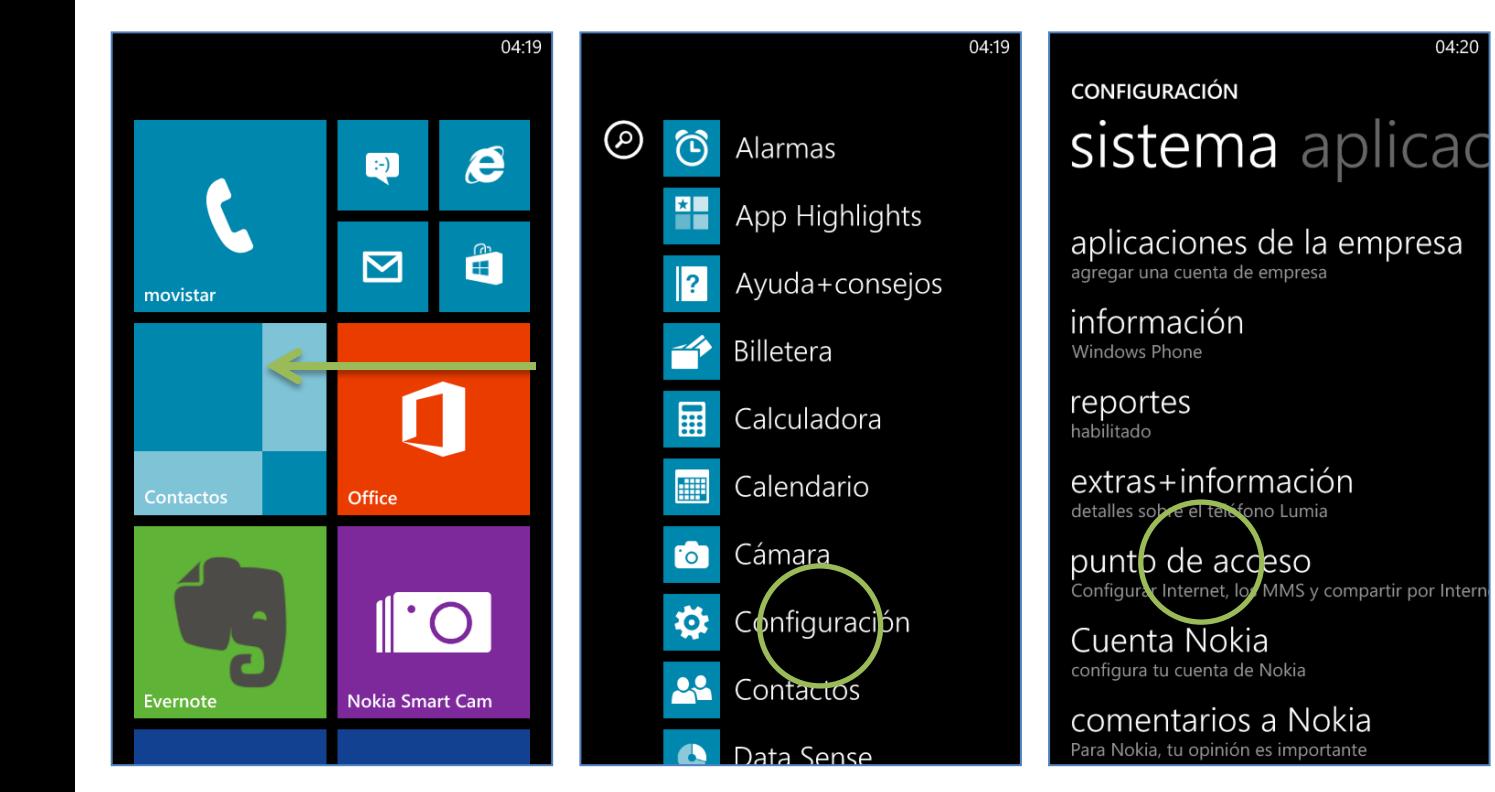

## **CONFIGURACIONES** punto de acce

04:20

Selecciona tu operador para obtener las configuraciones correctas, de modo que puedes conectarte a Internet y enviar mensajes MMS.

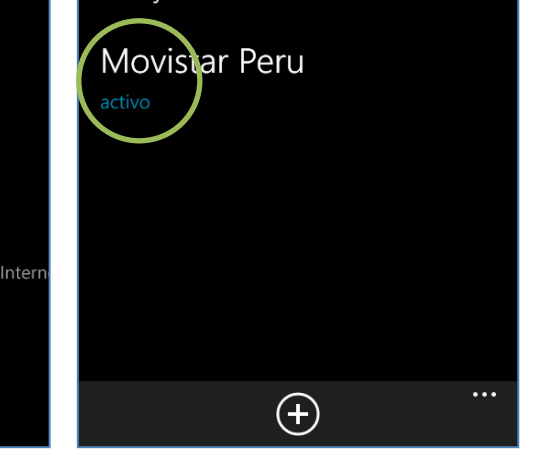

**La configuración de Internet ya viene activada por defecto.**

Deslizar la pantalla inicial hacia la izquierda.

Seleccionar **Configuración.** Seleccionar **punto de acceso.**

## Activar la opción **Movistar Perú**.

Ya puedes comenzar a navegar por Internet.

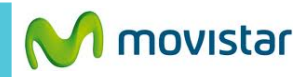

04:20

**CONFIGURACIONES** punto de acce

Selecciona tu operador para obtener las configuraciones correctas, de modo que puedes conectarte a Internet y enviar mensajes MMS.

Movistar Peru activo

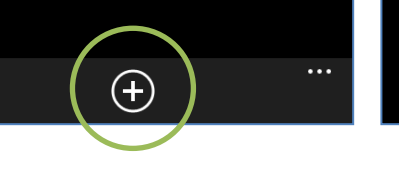

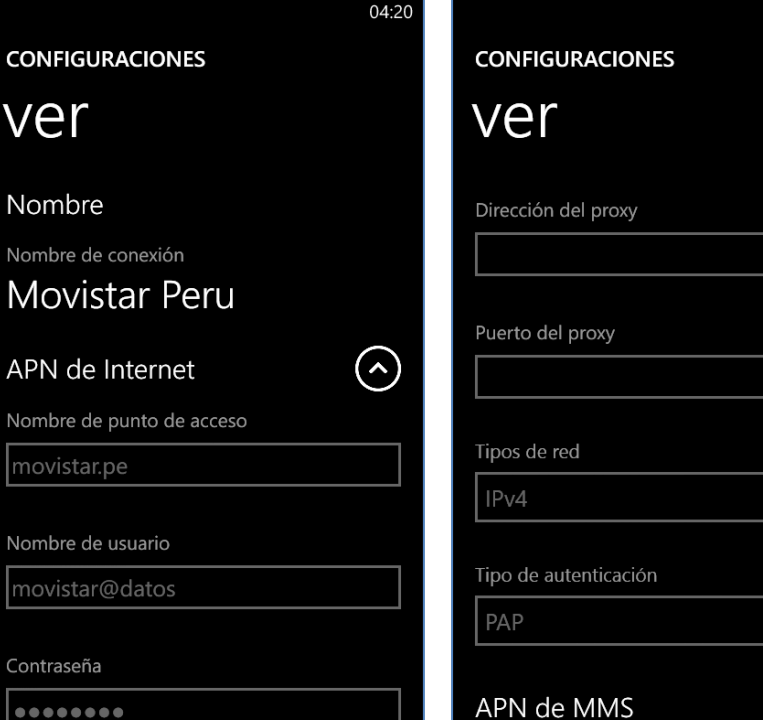

Solo en caso el punto de acceso haya sido borrado crear uno nuevo.

Presionar **el icono inferior de +**.

## Ingresarlos siguientes datos:

- **Nombre conexión: Movistar Peru**
- **Punto de acceso: movistar.pe**
- **Nombre usuario: movistar@datos**
- **Contraseña: movistar**

........

## Deslizar la pantalla hacia arriba:

04:20

 $(\mathbf{v})$ 

- **Tipos de red: IPv4**
- **Tipo de autenticación: PAP**

Presionar el **icono inferior de check.**